# Tutoriels

Utilisation d'outils numériques

# pour la classe

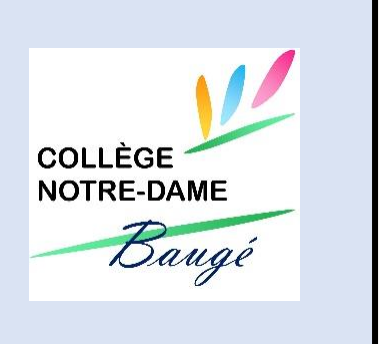

Pour faciliter l'apprentissage et l'utilisation des outils numériques, le collège Notre Dame vous propose quelques tutoriels qui vous permettront une prise en main pas à pas.

[Utiliser la messagerie de Itslearning pour communiquer avec les enseignants](#page-1-0)

[Mettre un document en pdf](#page-4-0)

Le format pdf est un format très utilisé qui permet à un document de pouvoir être lu correctement sur tous les [supports possibles \(tablette, smartphone, PC mac…\) sans problème de compatibilité ou de mise en forme.](#page-4-1)

[SCANNER des documents avec son smartphone ou sa tablette](#page-6-0)

[ENVOYER un document scanné avec Camscanner](#page-7-0)

[CONVERTIR des photos JPEG en document PDF \(alternative sans installer d'application\)](#page-9-0)

[FUSIONNER des](#page-10-0) fichiers pdf

[RENDRE UN DEVOIR en ligne sur Pronote](#page-12-0)

# <span id="page-1-0"></span>**UTILISER LA MESSAGERIE DE ITSLEARNING POUR COMMUNIQUER AVEC LES ENSEIGNANTS**

### **1. Préambule**

Itslearning (partie ENT de e-lyco) possède deux systèmes de messageries :

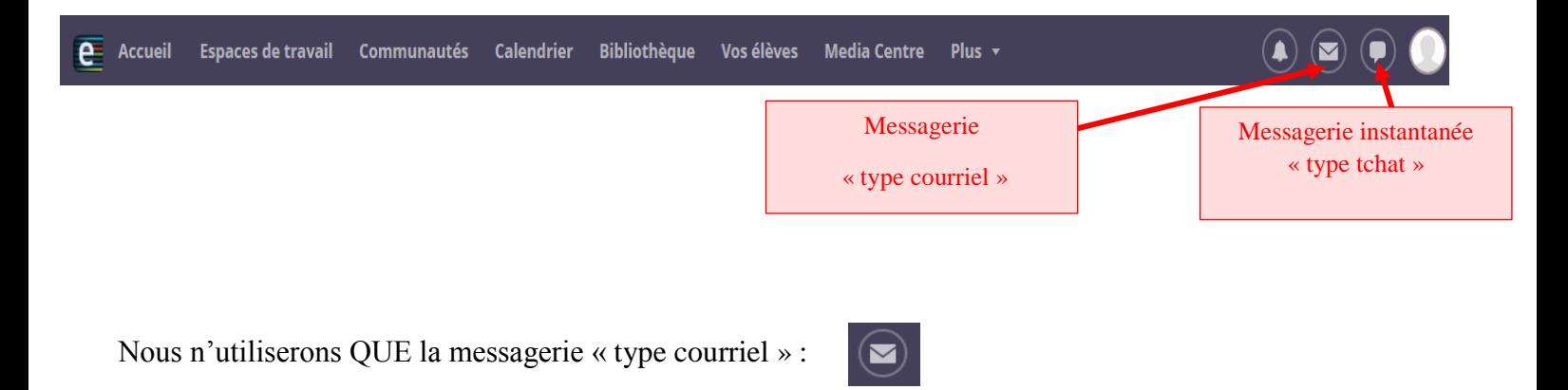

# **2. Démarche pas à pas pour envoyer un message à un enseignant**

1. Cliquer sur Nouveau message.

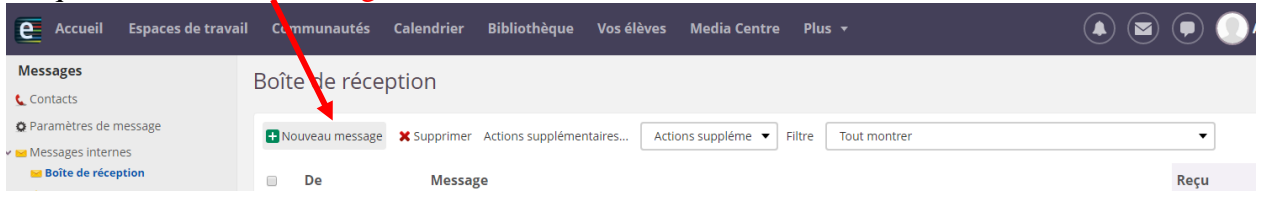

2. Ajouter les destinataires du courriel.

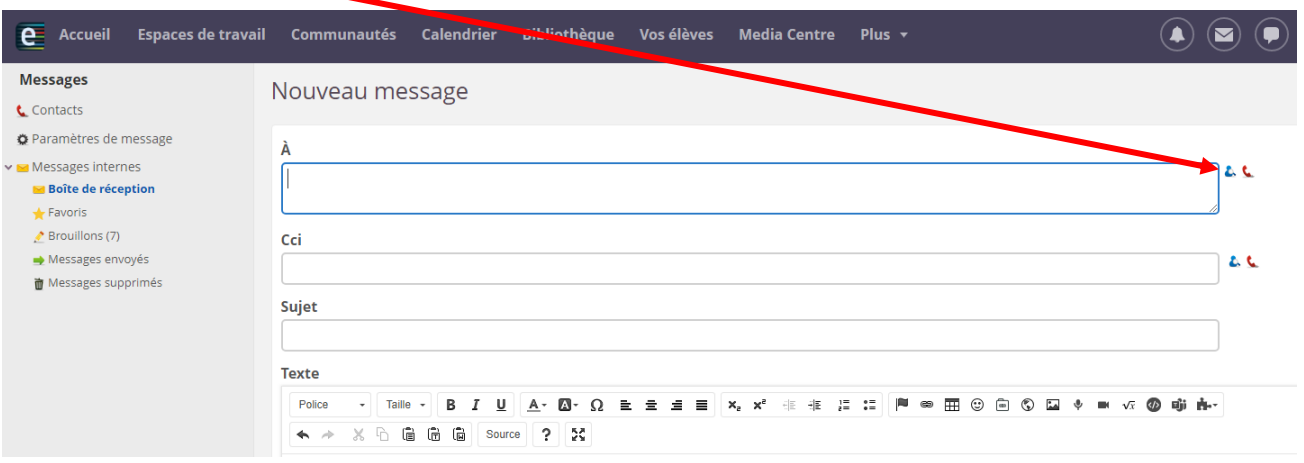

3. Renseigner les champs (Prénom, Nom, Enseignant) selon vos besoins.

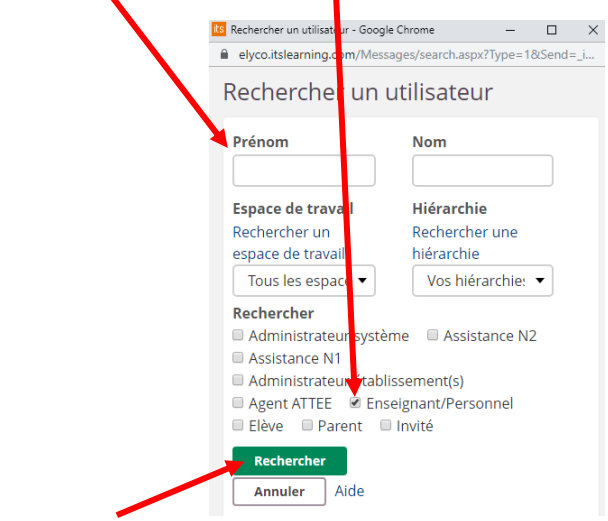

Cliquer sur le bouton rechercher.

4. Sélectionner le destinataire et cliquer sur OK.

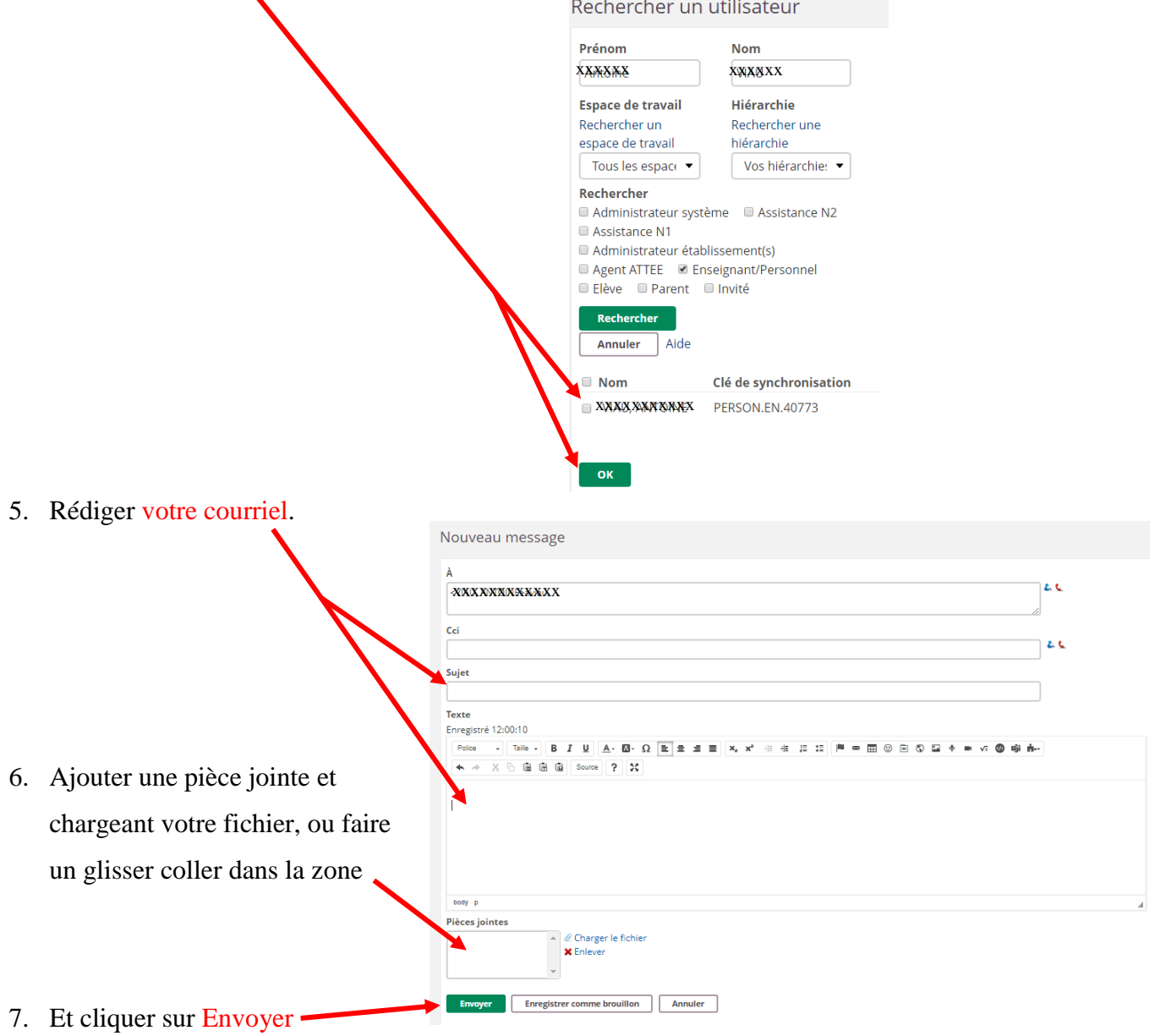

# <span id="page-4-0"></span>METTRE UN DOCUMENT EN PDF

<span id="page-4-1"></span>Le format pdf est un format très utilisé qui permet à un document de pouvoir être lu correctement sur tous les supports possibles (tablette, smartphone, PC mac…) sans problème de compatibilité ou de mise en forme.

### **Sous Word**

1. Il faut enregistrer le document en pdf ( Fichier / Enregistrer Sous )

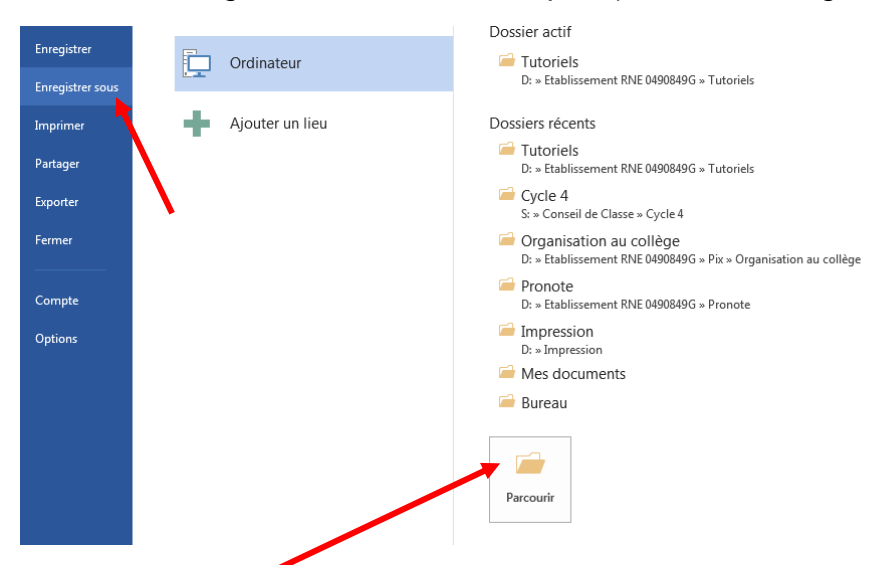

- 2. Parcourir les dossiers pour indiquer l'emplacement de l'enregistrement
- 3. Modifier ensuite le Type d'enregistrement

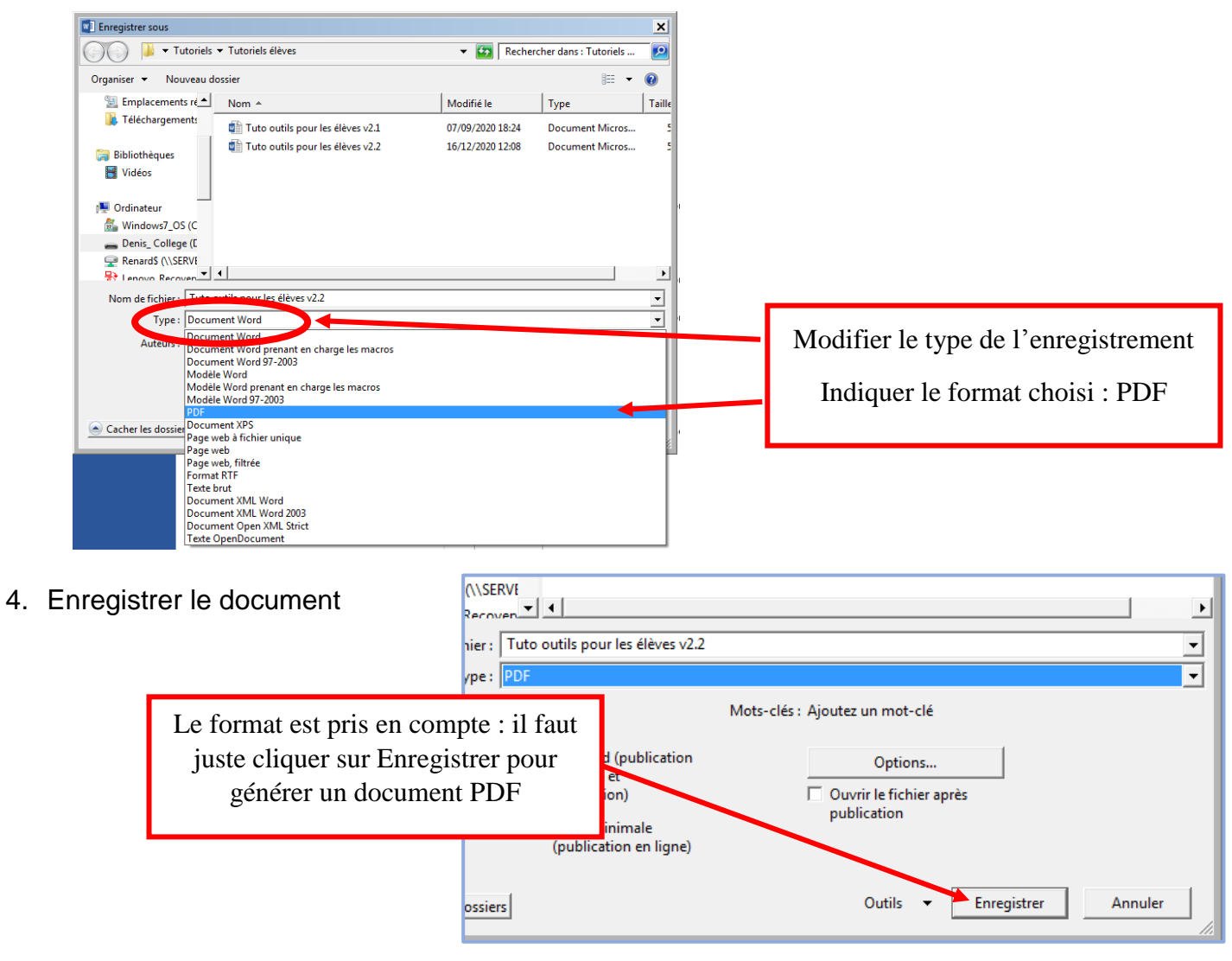

### **Sous Libre Office**

Avec Libre Office,la procédure est simplifiée, il existe en effet un bouton qui permet d'éditer le document en PDF directement

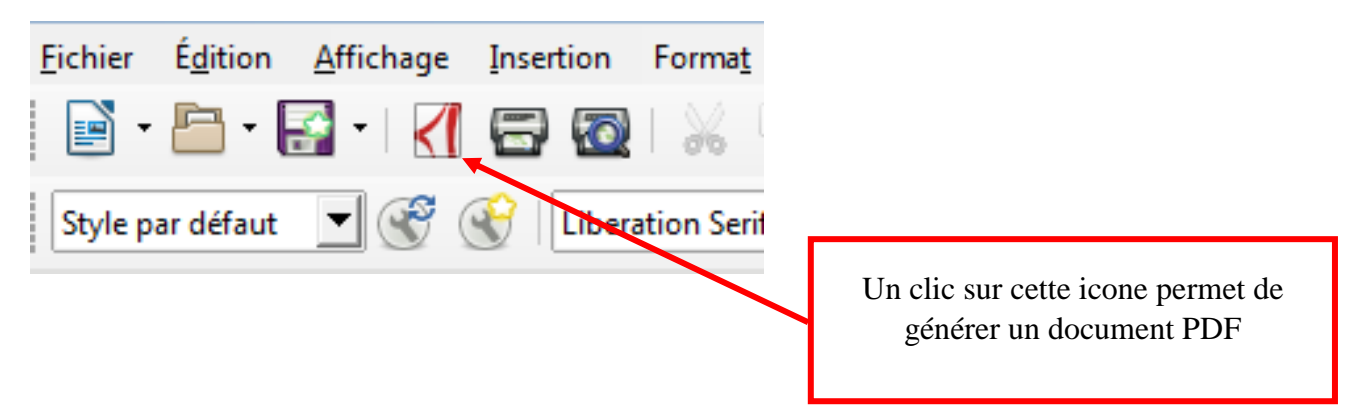

### <span id="page-6-0"></span>SCANNER DES DOCUMENTS AVEC SON SMARTPHONE OU SA **TABLETTE**

### **POURQUOI FAIRE ?**

Je peux ainsi prendre une photo (d'une copie ou d'un exercice) et transmettre le document au format pdf.

### **COMMENT FAIRE ?**

Utiliser une application dédiée qui peut transformer une photo en fichier pdf.

#### **Pré requis :**

- Avoir un smartphone ou une tablette qui fonctionne sous Android ou iOS
- Avoir téléchargé et installé l'application Camscanner

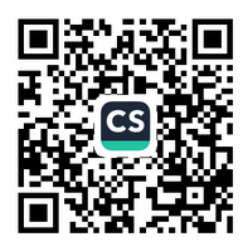

#### **Procédure à suivre :**

- **Installer l'application CAMSCANNER**,
- **Prendre en photo** votre document.

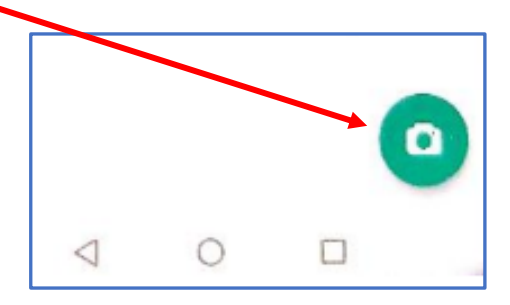

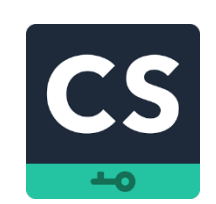

Scan the QR code to download **CamScanner APP** 

<span id="page-6-1"></span>[Envoyer le document](#page-6-1)

Aide vidéo : <https://www.youtube.com/watch?v=g7W5ogbLf4k>

# <span id="page-7-0"></span>**ENVOYER UN DOCUMENT SCANNE AVEC**

## **CAMSCANNER**

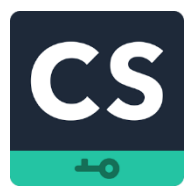

### **POURQUOI FAIRE ?**

Je peux ainsi envoyer une photo d'une copie ou d'un exercice au format pdf.

### **Procédure à suivre :**

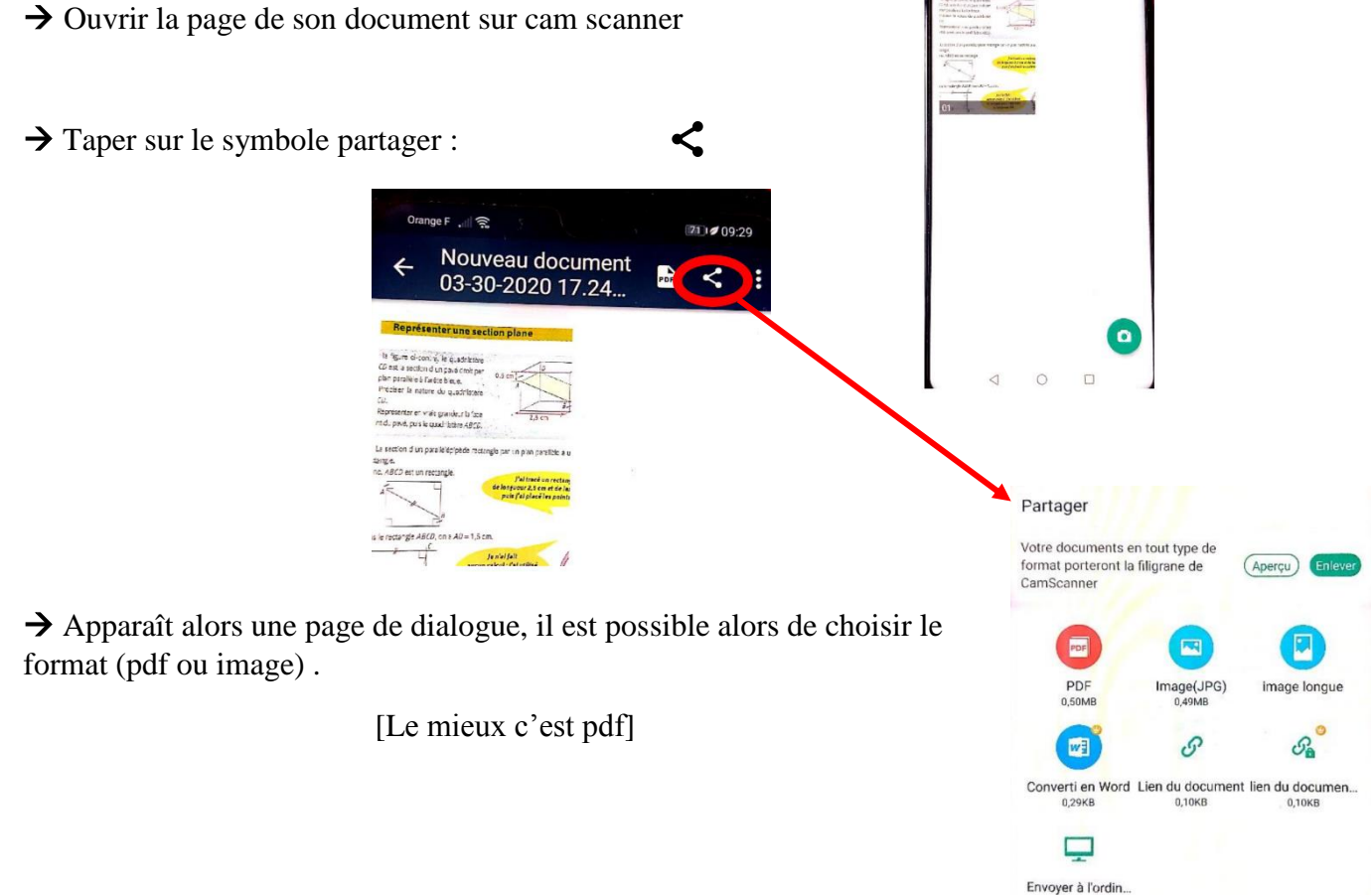

 $\rightarrow$  Après avoir fait le choix du format, cette nouvelle fenêtre apparaît à nouveau.

Il faut cliquer sur

Partager

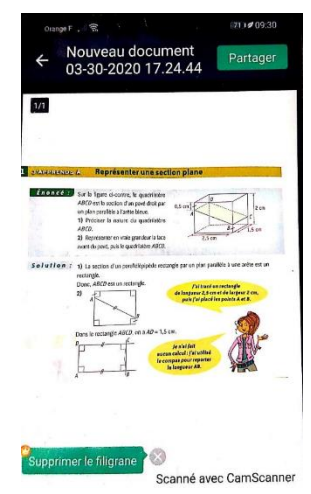

 Apparaît alors une page de dialogue avec les différents moyens possibles de transmission du document …Il faut donc choisir un mode de partage du fichier : Mail Orange, Gmail, Partager par Instagram, WhatsApp,…

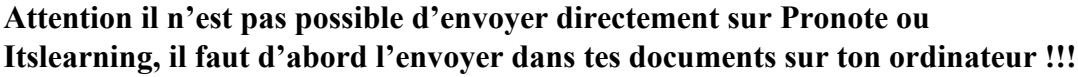

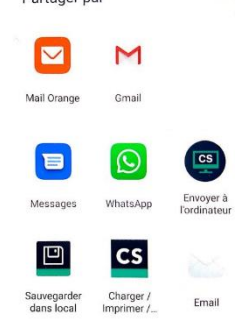

# <span id="page-9-0"></span>**CONVERTIR DES PHOTOS JPEG EN DOCUMENT PDF (ALTERNATIVE SANS INSTALLER D'APPLICATION)**

### **POURQUOI FAIRE ?**

Je peux ainsi prendre une photo (d'une copie ou d'un exercice) et transmettre le document au format pdf sans avoir à télécharger une application. (J'utilise un ordinateur et pas de smartphone)

### **COMMENT FAIRE ?**

Utiliser un outil en ligne de conversion spécialisé dans le format pdf.

### **Pré requis :**

Vous avez déjà pris vos photos ; elles sont enregistrées sur votre ordinateur. Vous voulez créer un seul document en format PDF.

### **Procédure à suivre :**

- → Utiliser le lien suivant :<https://smallpdf.com/fr/jpeg-en-pdf>
- $\rightarrow$  Choisir vos fichiers (photos JPEG)

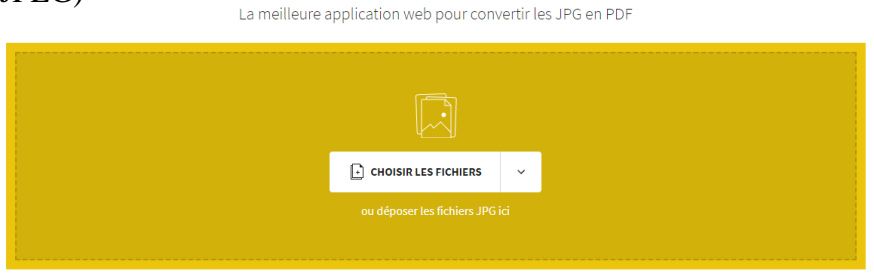

**D** Convertir JPEG en PDF

**Smallpdf** 

### Le téléchargement se fait automatiquement.

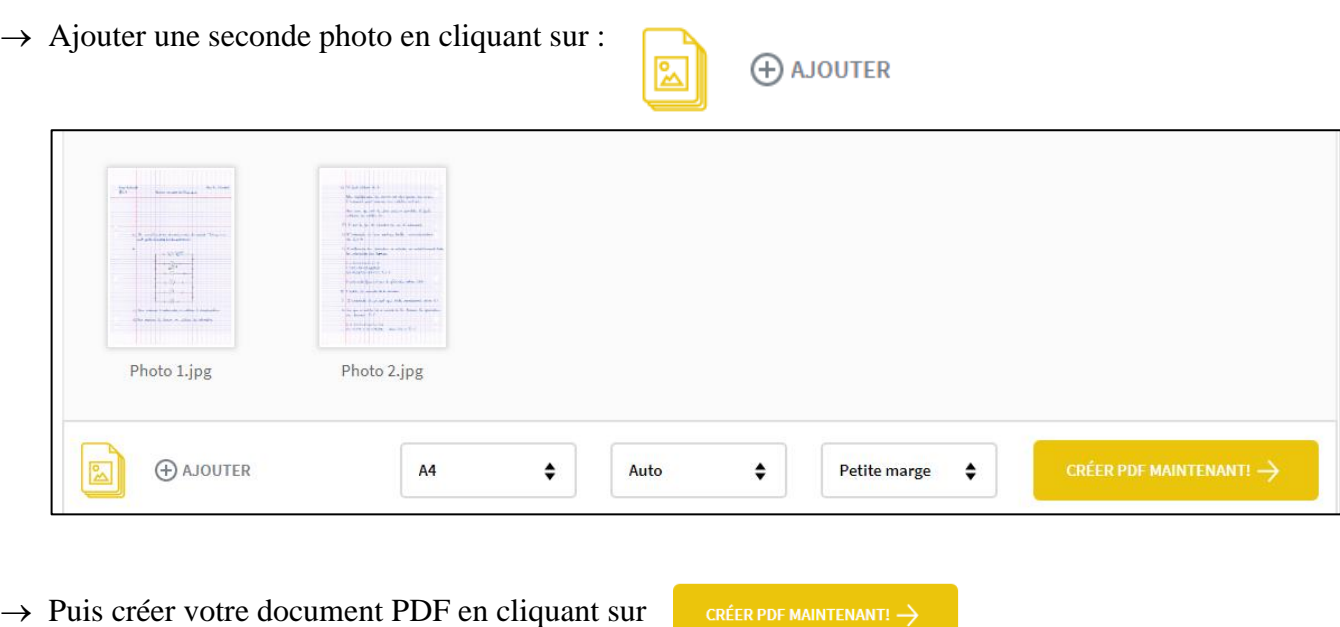

- $\rightarrow$  Enfin télécharger sur votre ordinateur le document créé en cliquant sur **L TÉLÉCHARGER**
- $\rightarrow$  Joindre le document téléchargé à votre message sur Pronote ou Itslearning.

# <span id="page-10-0"></span>**FUSIONNER DES FICHIERS PDF**

### **POURQUOI FAIRE ?**

Organiser plusieurs documents pdf en un seul fichier pour faciliter le dépôt d'un travail sur Pronote

### **COMMENT FAIRE ?**

Utiliser un outil en ligne de conversion spécialisé dans le format pdf. Il est possible d'assembler plusieurs fichiers pdf en utilisant des sites Internet spécialisés comme par exemple : [https://www.ilovepdf.com/fr/fusionner\\_pdf](https://www.ilovepdf.com/fr/fusionner_pdf) (cela prend 2-3 min selon votre connexion).

### **Procédure à suivre :**

- $\rightarrow$  Se rendre sur le site **ICPDF →** Sélectionner la rubrique Fusionner PDF **Fusionner PDF** Fusionner et combiner des fichiers PDF et les mettre dans l'ordre que vous voulez. C'est très facile et rapide!
- Rechercher sur votre arborisation les fichiers choisis ou faire un glisser déposer à partir de l'explorateur de fichier

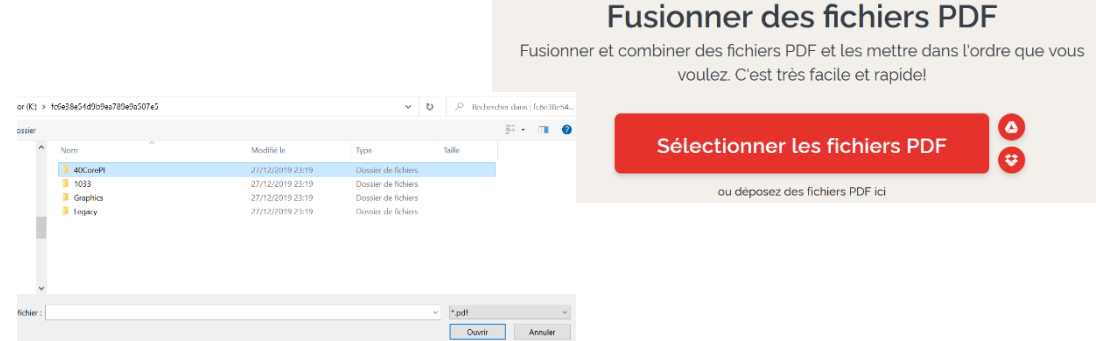

**Fusionner vos fichiers** en créant un unique document au format pdf

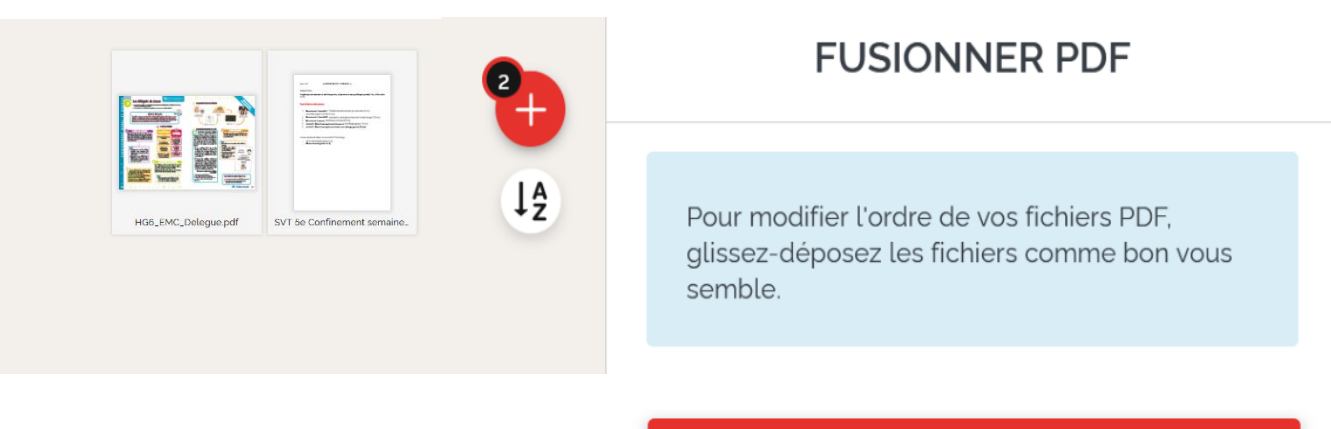

Fusionner PDF ⊙

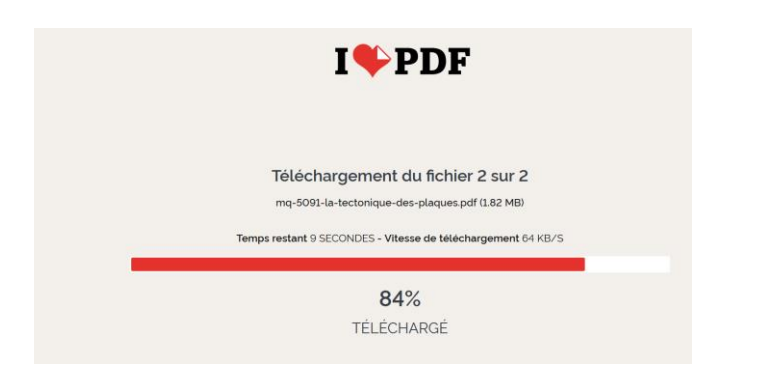

**Télécharger** le fichier obtenu dans vos dossiers

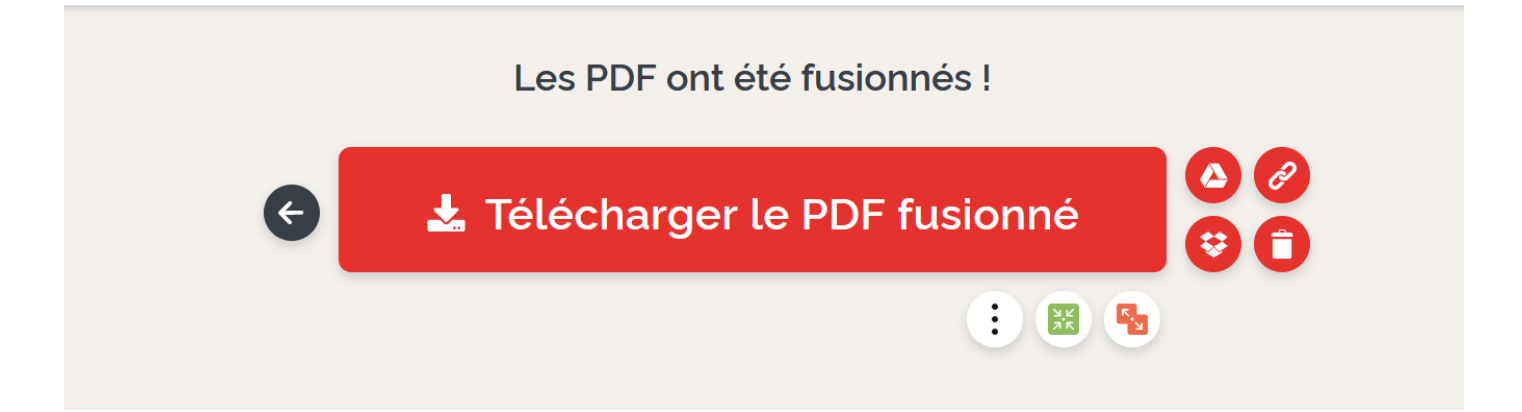

# <span id="page-12-0"></span>**RENDRE UN DEVOIR EN LIGNE SUR PRONOTE**

#### Etape 1 : Se connecter à Pronote

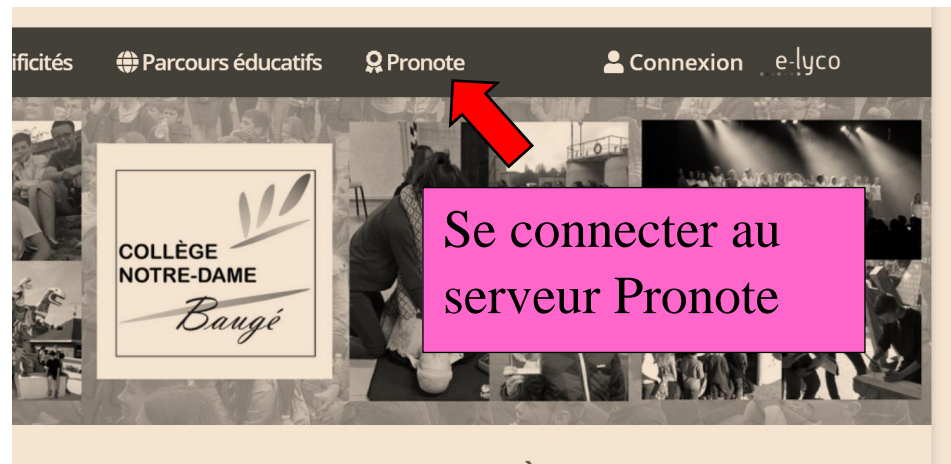

**QUOI DE NEUF AU COLLÈGE ?** 

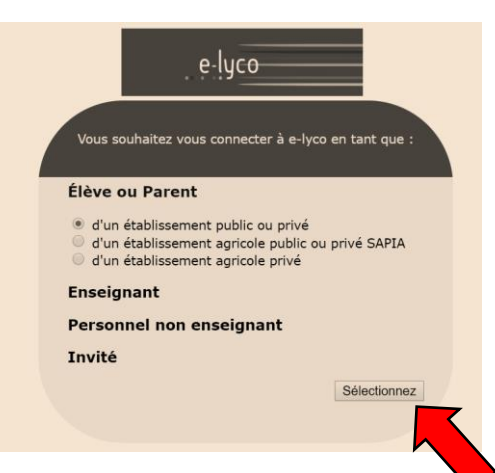

### **SCOLARITÉ SERVICES**

Je me connecte avec mon compte ATEN Bienvenue sur Scolarité services qui vous propose<br>différents services en ligne de l'éducation nationale votre identifiant Saisissez un identifiant Aide pour la première connexion des parents votre mot de passe  $\bullet$ ..... VALIDER identifiant oublié?  $\overline{\phantom{a}}$ 

mot de passe oublié ?

 $\overline{\phantom{a}}$ 

### Etape 2 : Dans « Travail à faire » repérer la matière qui fait l'objet du travail à rendre

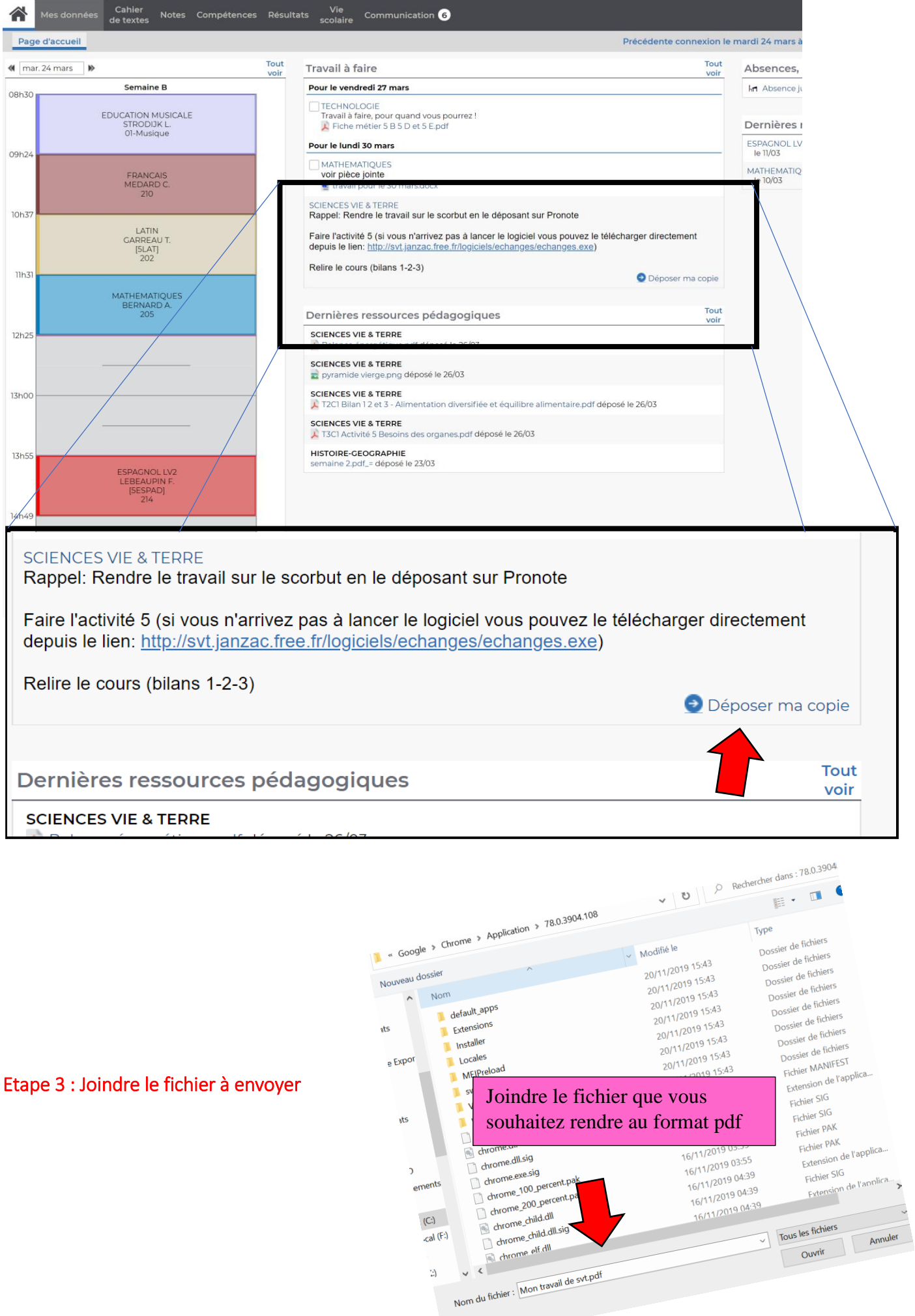

Le fichier peut toujours être consulté, modifié ou supprimé, **jusqu'à ce que l'enseignant le récupère**.

Fait Consulter ma copie - Remplacer - Supprimer

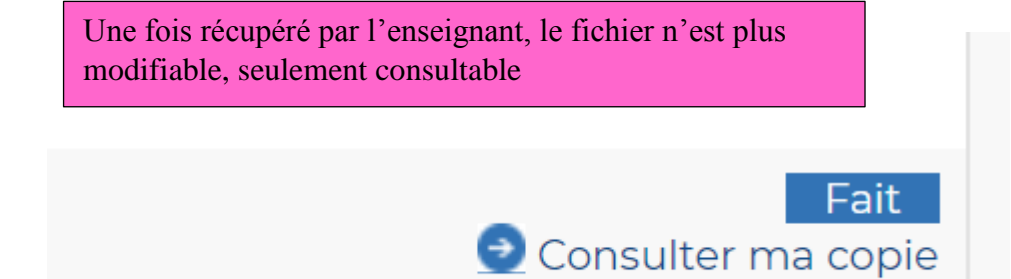

### **ATTENTION :**

- La pièce jointe est limitée à 4 Mo
- <span id="page-14-0"></span>- Une seule pièce jointe est autorisée : voir le tuto sur **FUSIONNER** des fichiers pdf